## How do I print a student textbook page?

https://www.youtube.com/watch?v=ZLMEgmeDVGs&nohtml5=False

Select the Student eBook.

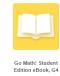

Go to Contents and select a lesson.

Click on Resources, Lesson Level Resources, then Personal Math Trainer.

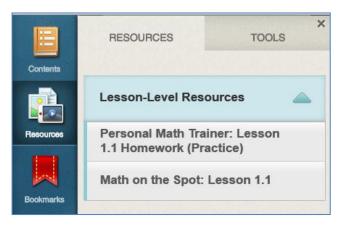

Click on **Textbook** on the new screen.

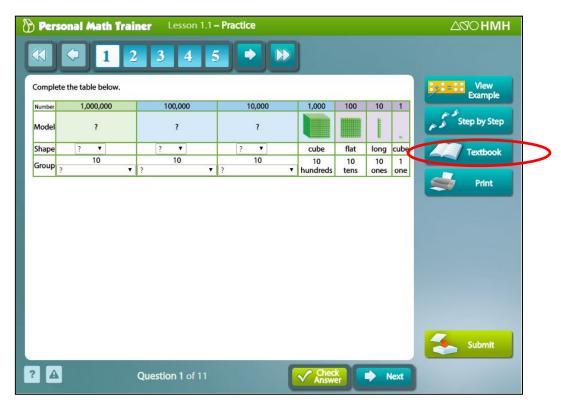

Here you will see the student textbook pages relating to that specific lesson.

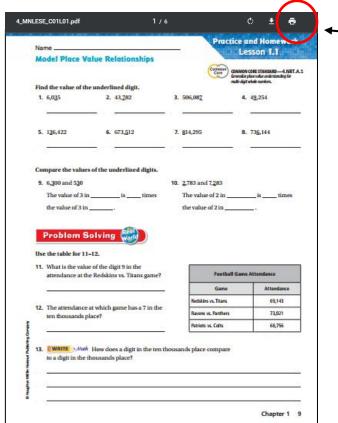

Click on the print icon.

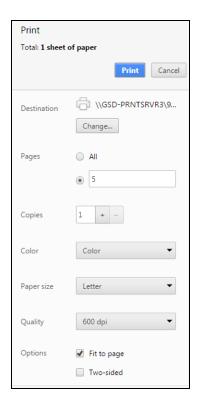

On the left side of the new screen you will have several print options.

- Print all pages within that lesson or select a specific page.
- Number of copies.
- Color or black and white.
- Copies on one side or two-sided copies.

Select your print options and click Print.